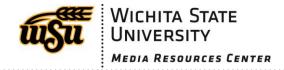

## **Getting around in Bb 9.1**

## **Global Navigation Menu**

In the top right corner, where your name appears, the Global Navigation Menu is accessible by clicking on your name or the red notification icon. At the bottom right hand corner of the pop up, you will see a question mark icon. When you click on that icon, you will be directed to the STAC help page! The "house" icon will direct you to wichita.edu homepage. All of your current courses are listed here, with the most

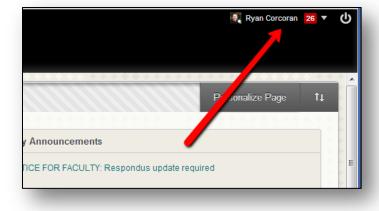

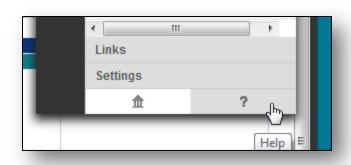

recently visited ones appearing at the top. From here, you can also get links to the Retention Center (instructors only), My Grades (students only), important announcements, the calendar tool, and "Updates," which shows recent discussion board posts, assignments, and more all in one place, for all courses. Finally, you can also access the new "People" page, which allows you to see profiles of the students in your classes, and view their Facebook or Twitter feeds, if they have connected them.

### **Home Page**

Every course has a default home page set that is the course entry point for your course. As you build content areas in your course you can change your course entry point. You can then design that course entry point to have any content you want on it, including items, photos, links, syllabi, and more!

#### **Designing Your Course Menu**

You can customize the layout and structure of the menu on the left side of your course. With "Edit Mode" turned on, you can do any or all of the following:

- Add Content Areas to your course menu
- Change names of tabs in your course menu
- Make areas available and unavailable in your course menu
- Change the order of tabs in your course menu area

# How do I know what my students will see?

#### There are 2 options:

- 1. Edit Mode Button: In the upper right hand corner of your Course you will see "Edit Mode is:"
- Add a test student to your course through the Control Panel

#### **Control Panel**

The control panel, on the bottom of the left-hand column below the course menu, is only accessible by instructors and teaching assistants. Here you will find links to the Grade Center, Course Tools, File Storage, and more. You can also use the tools in the Control Panel to enroll users, copy courses or content, and more. Summer 2013